## **Tabla de Contenidos**

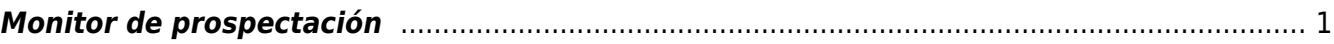

## <span id="page-2-0"></span>**Monitor de prospectación**

1. Para utilizar el **Monitor de prospectación** debemos dar click en el apartado de **Ventas** y posteriormente en el apartado de **Operaciones** seguido de **Monitor de prospectación**

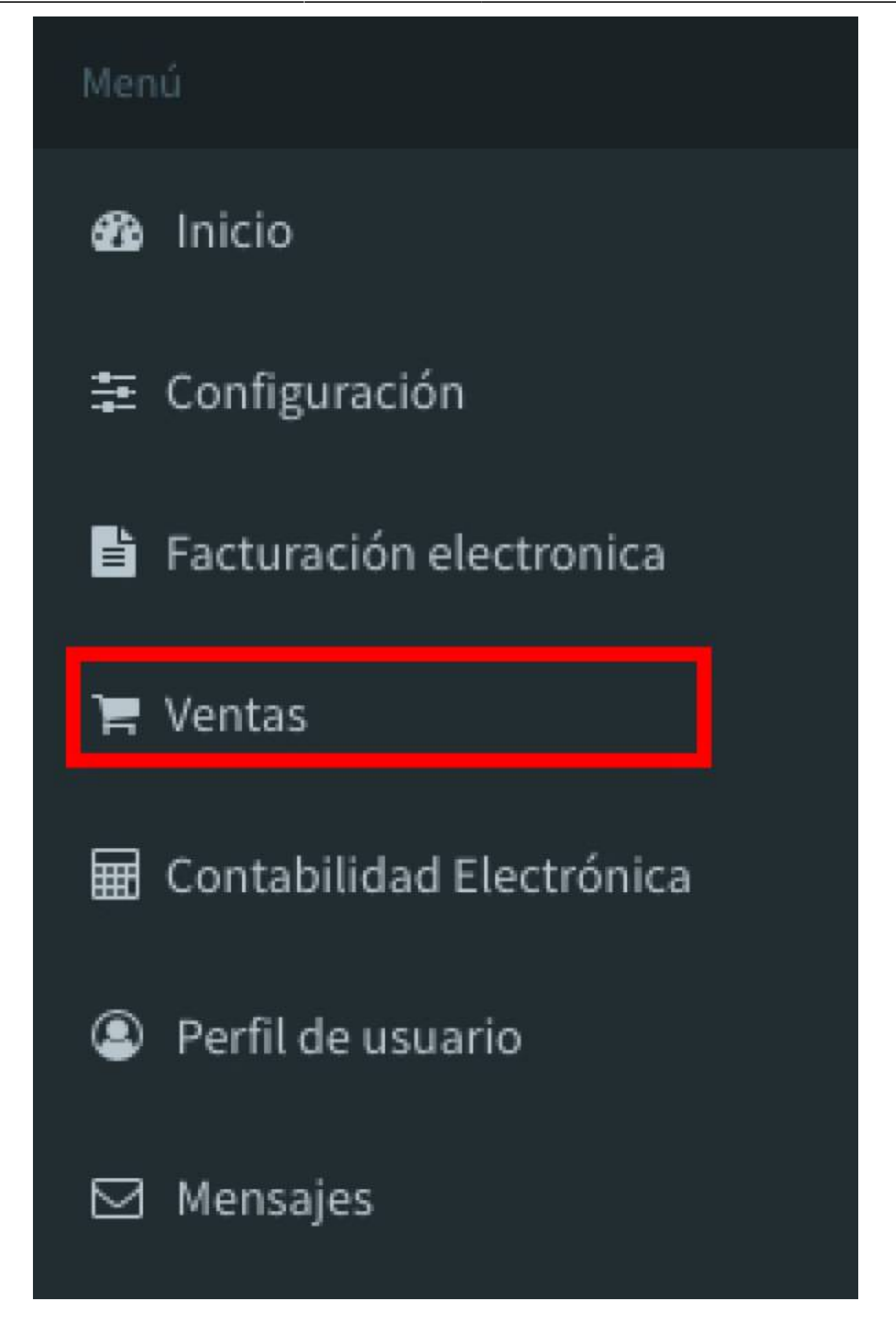

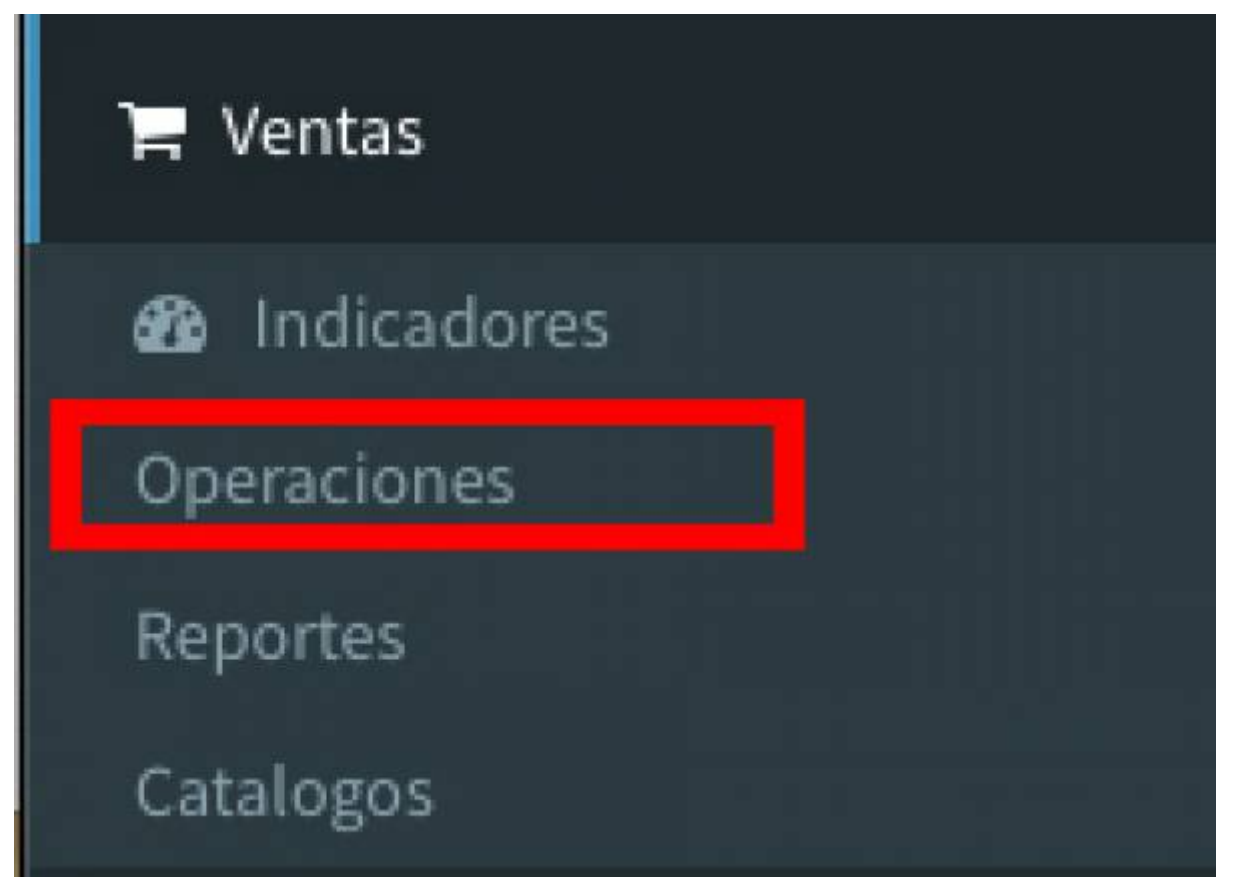

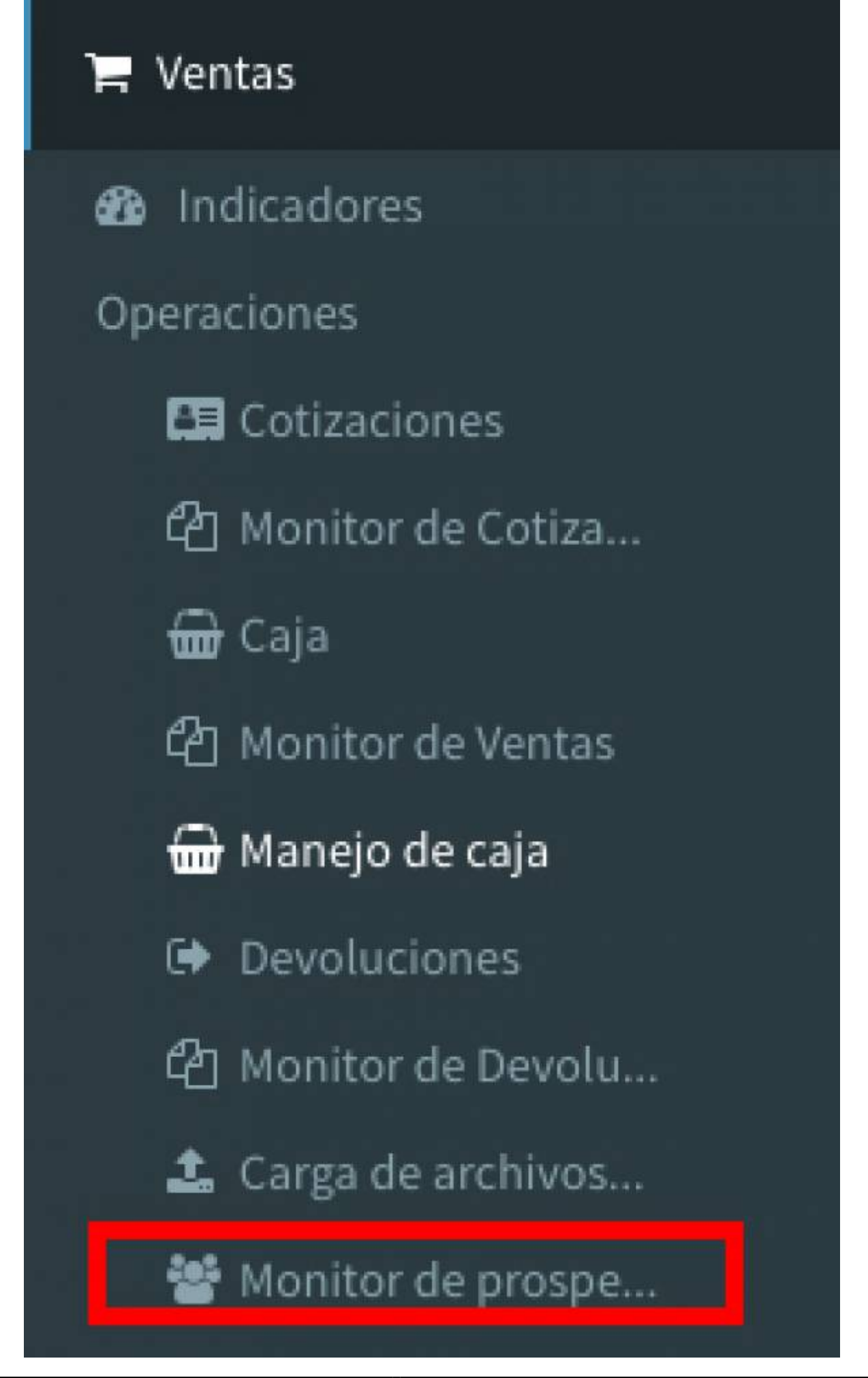

1. Posteriormente, nos aparecerá la siguiente pantalla, donde nos pedirá agregar la siguiente información: **Empresa**, **Vendedor**, **Contacto**, **Nombre de empresa prospectada**

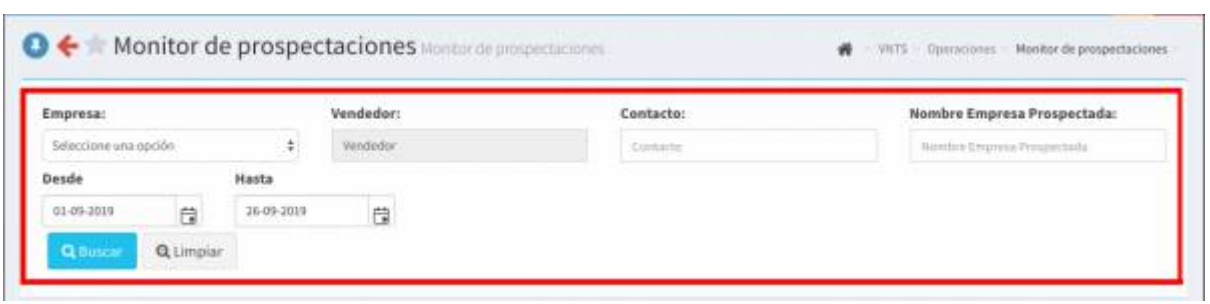

1. Debajo de la pantalla, nos arroja la opción de **Elegir** los días y mes en los cuales el sistema buscará las **Empresas prospectadas con anterioridad**, para finalizar solamente daremos click en el botón **Buscar**

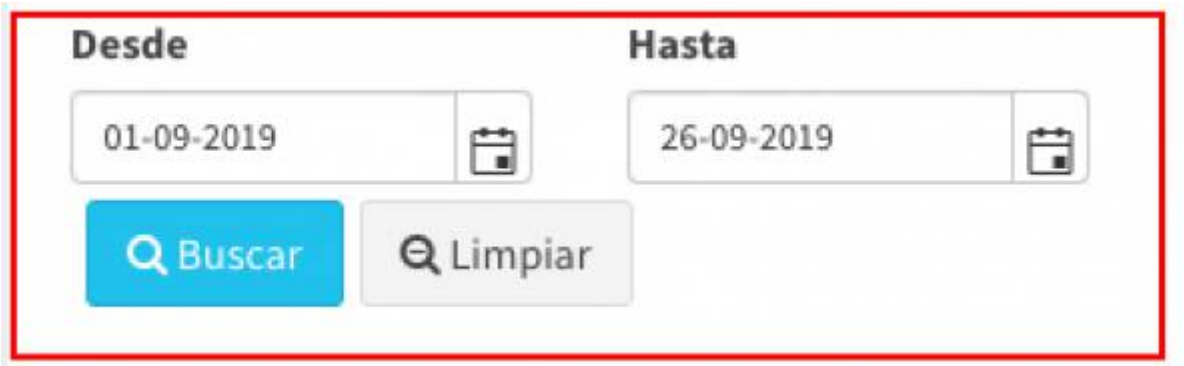

- 1. Nos arrojará un listado con las **Empresas prospectadas con anterioridad** el cual podemos ver en el siguiente imagen:
- 1. También nos da la opción de **Nueva Prospecatción**,

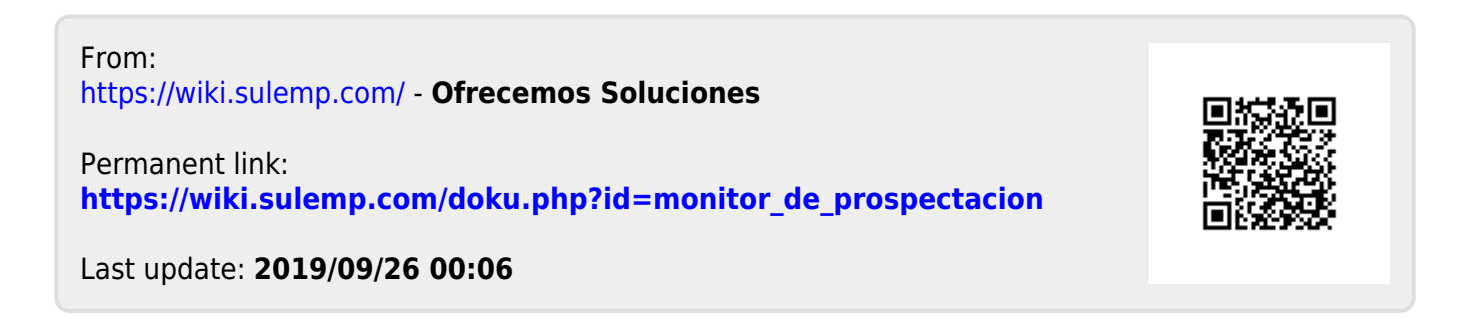